[Índice](http://manuais.iessanclemente.net/index.php/Odoo_8.0)

#### **1.1 Sumario**

- [1](#page-0-0) [Configuración inicial](#page-0-0)
- [2](#page-2-0) [Acceso á base de datos](#page-2-0)
- [3](#page-3-0) [Deseño de consultas](#page-3-0)
- [4](#page-4-0) [Creación de vistas na BD](#page-4-0)
- [5](#page-6-0) [Creación de vistas en Odoo](#page-6-0)
- [6](#page-9-0) [Edición de informes con LibreOffice](#page-9-0)
- [7](#page-10-0) [Exportar datos en fomato CSV](#page-10-0)

# <span id="page-0-0"></span>**1.2 Configuración inicial**

Vamos acceder ao servidor Postgres do Ubuntu Server utilizando a aplicación [PgAdmin](http://www.pgadmin.org/) instalada noutro equipo da subrede. Pódese permitir este acceso remoto de varias maneiras, nós vamos realizar os seguintes pasos:

• Configuramos Postgresql editando *pg\_hba.conf*. No final do ficheiro inserimos unha nova liña para permitir as conexións desde outro equipo da subrede, con chave encriptada:

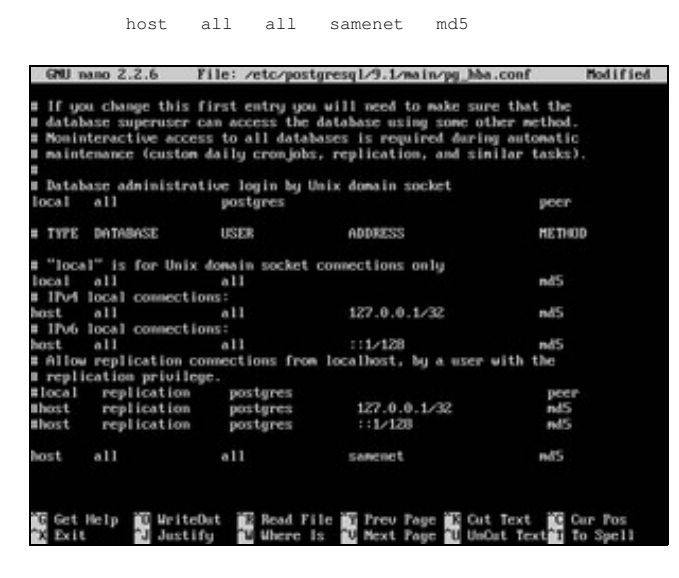

• Modificamos en *postgresql.conf* a liña "listen\_addresses", eliminando # (símbolo de comentario) e substituíndo *localhost* por un asterisco:

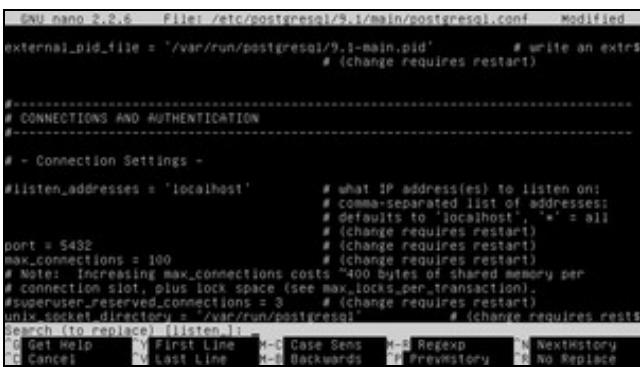

Antes

|                                                                                                    | GNU nano 2.2.6 File: /etc/postgresql/9.1/main/postgresql.conf Modified                                                                             |
|----------------------------------------------------------------------------------------------------|----------------------------------------------------------------------------------------------------|
|                                                                                                    | external_pid_file = "/var/run/postgresql/9.1-main.pid"  # write an extr\$<br># (change requires restart)                                           |
| # CONNECTIONS AND AUTHENTICATION                                                                                                    |                                                                                                    |
| # - Connection Settings -                                                                                                    |                                                                                                    |
| iisten_addresses = '*'<br># Note: Increasing max_connections costs "400 bytes of shared memory per<br># connection slot, plus lock space (see max_locks_per_transaction), | # what iP address(es) to listen on:<br># comma-separated list of addresses:<br># defaults to 'localhost', '*' = all<br># (change requires restart) |
|                                                                                                    | unix_socket_directory = "/var/run/postgresql" # (change requires rest\$                                                                            |
|                                                                                                    | Get Help MriteOut Es Read File To Prev Page Cut Text To Cur Pos                                                                                    |

Despois

• Reiniciamos Postgresql:

/etc/init.d/postgresql restart

• No proceso de instalación de Odoo creouse automaticamente un usuario chamado "odoo" sen chave. Agora vamos asignarlle unha chave para permitirlle iniciar sesión en pgAdmin. Executamos as accións da captura de pantalla:

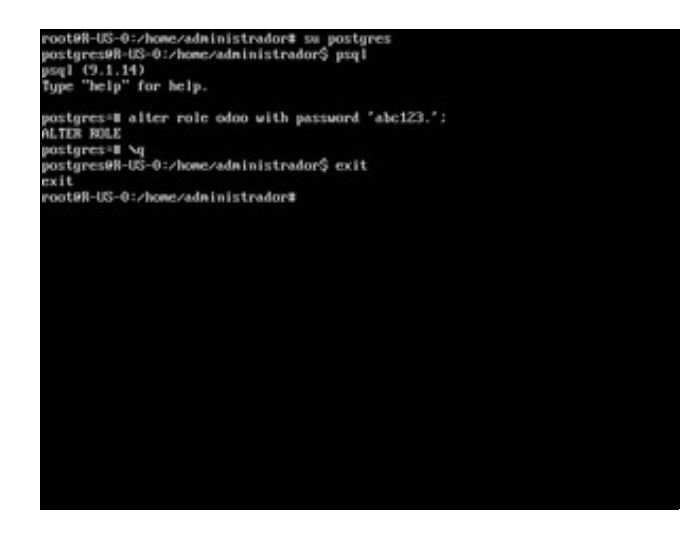

• Configuramos o servidor Odoo para indicarlle a nova chave do usuario "odoo":

nano /etc/odoo/openerp-server.conf

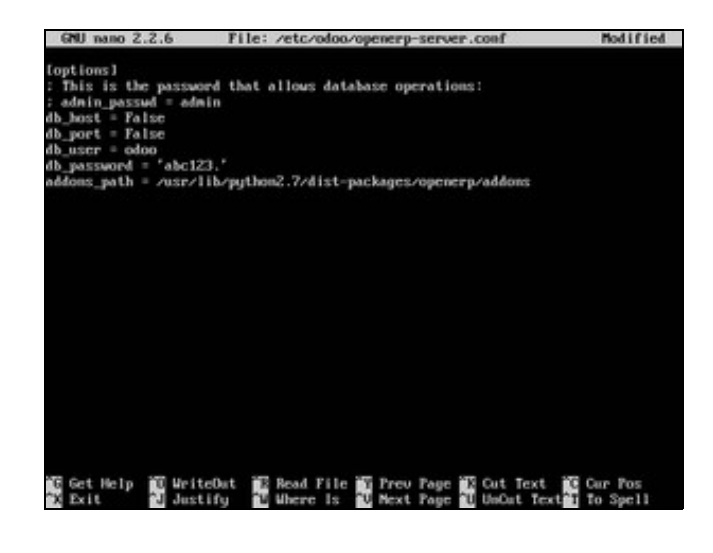

• Reiniciamos o servidor Odoo co seguinte comando:

/etc/init.d/odoo restart

Verificamos que continuamos podendo acceder a Odoo desde calquera equipo da subrede utilizando un navegador, indicando a IP do • servidor e o porto 8069.

## <span id="page-2-0"></span>**1.3 Acceso á base de datos**

Instalamos [pgAdmin](http://www.pgadmin.org/) nun equipo da subrede. Precisamos unha base de datos con moita información para realizar consultas de proba e a BD de Galaxia Software de momento non nos dá moito xogo. Vamos crear unha nova base de datos:

- Accedemos ao xestor de BDs de Odoo no enderezo *IP:8069/web/database/manager*.
- Creamos unha base de datos de probas. Marcamos a opción "Cargar datos de demostración".

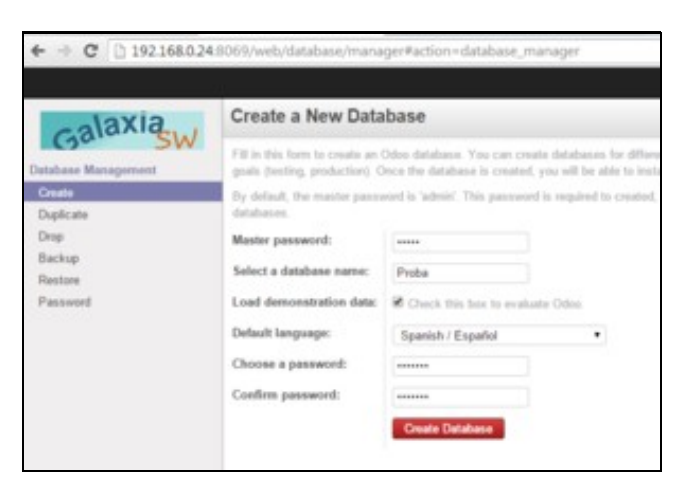

• Iniciamos pgAdmin e conectamos co servidor Postgres

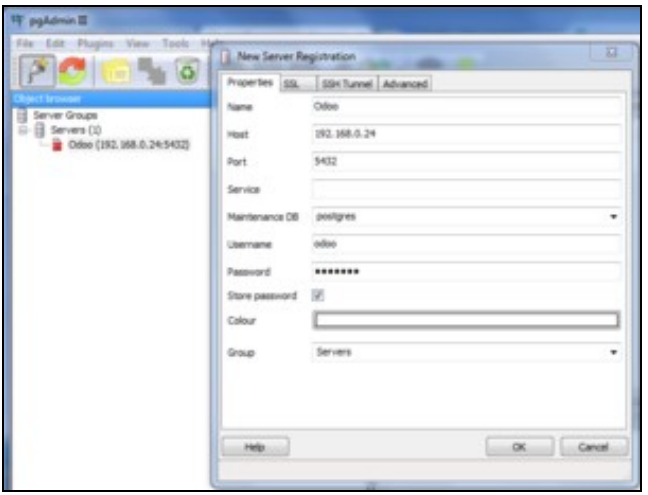

#### <span id="page-3-0"></span>**1.4 Deseño de consultas**

• Escollemos a BD coa que queremos traballar. Neste exemplo, "Probas". Prememos en *Executar consultas SQL arbitrarias*.

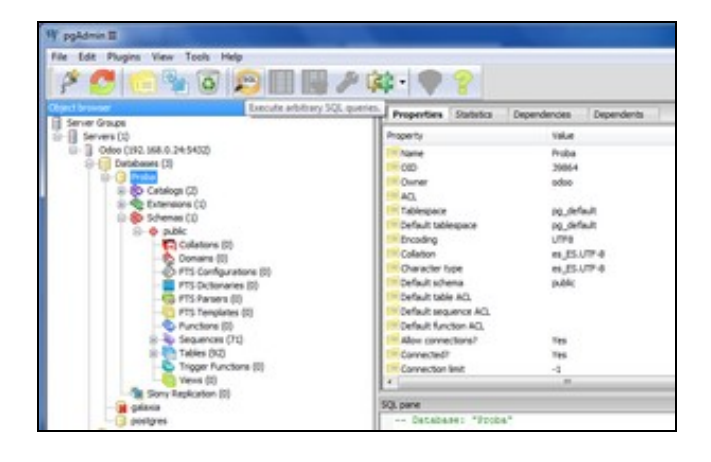

• No separador *Construtor gráfico de consultas*, escollemos *esquemas*, *public* e procuramos as táboas coas que queremos traballar.

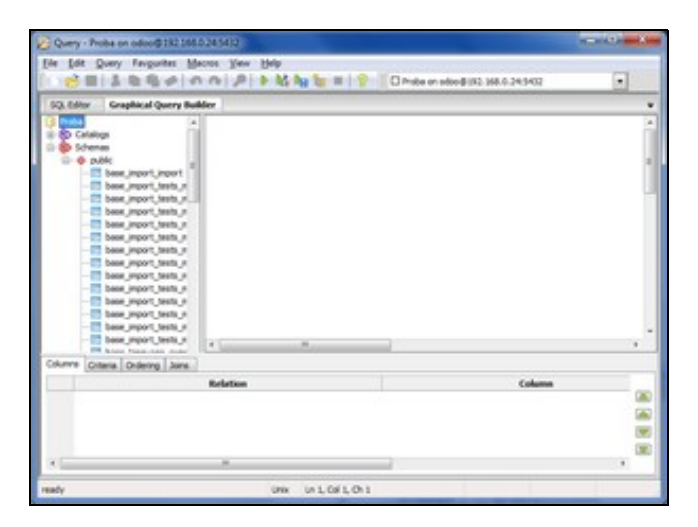

Por exemplo, queremos saber o nome dos socios e de que cidade e país son. Primeiro facemos clic nas táboas *res\_partner* e *res\_country*. • Despois arrastramos a clave foránea *country\_id* para relacionala co campo *id* da táboa *res\_country*. Escollemos para visualizar os campos *name* e *city* e escribimos os alias correspondentes. Finalmente prememos en *Executar SQL*.

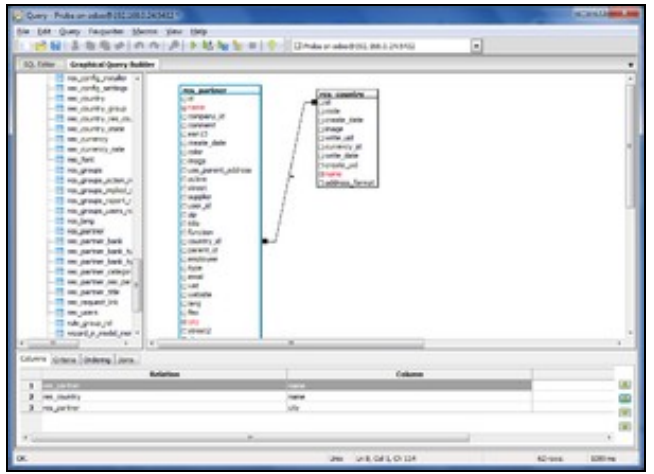

• Podemos ver o código SQL xerado e o resultado da consulta.

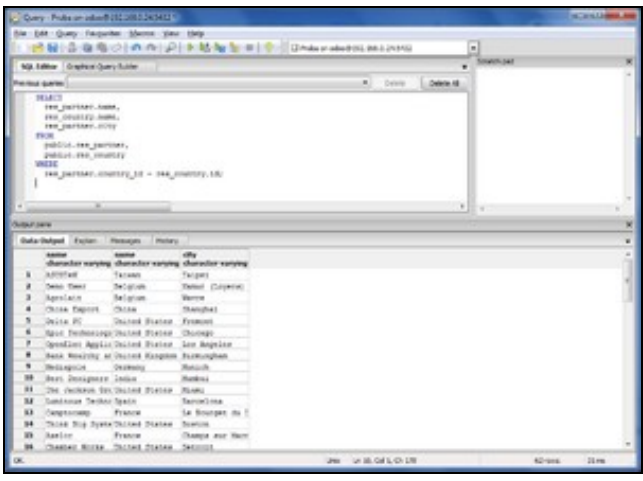

## <span id="page-4-0"></span>**1.5 Creación de vistas na BD**

Vamos crear unha vista co código SQL da consulta anterior.

• Na pantalla inicial procuramos o apartado *Vistas* da base de datos *Probas*. Creamos unha nova vista chamada *Vista Socios-Países*.

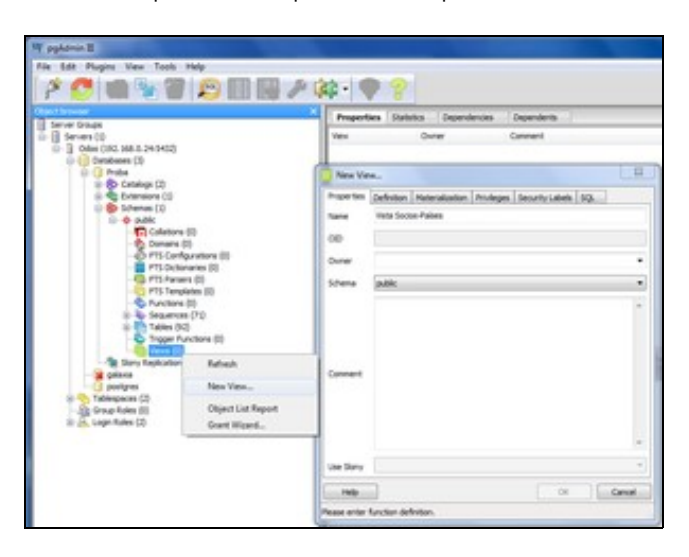

• No separador *Definición*, pegamos o código SQL da consulta.

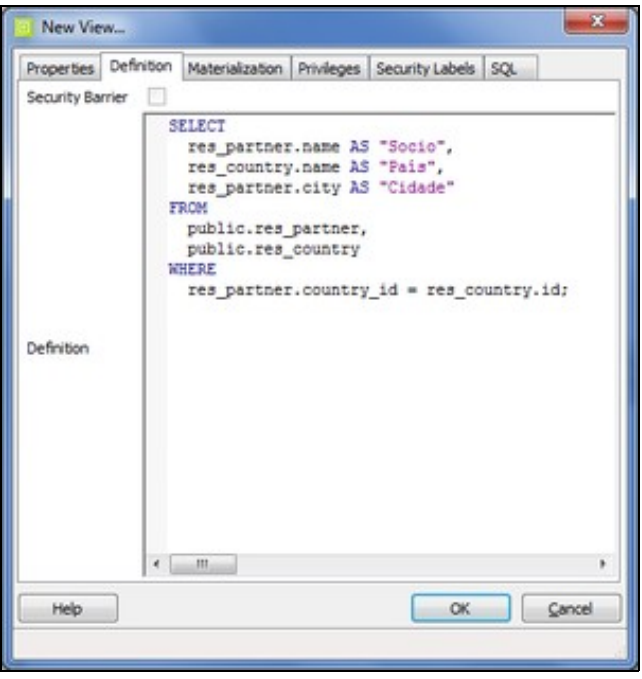

• Agora podemos visualizar os datos da vista e traballar con ela como se se tratase dunha táboa.

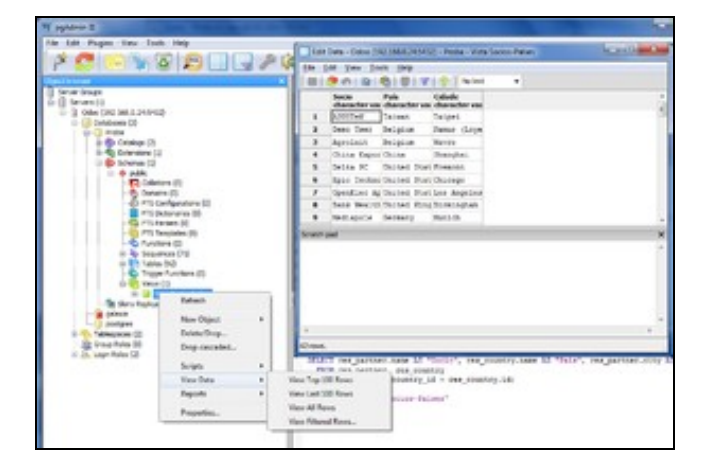

Por exemplo, vamos realizar unha segunda consulta cos datos da vista, que amose o resultado ordenado por país, despois por cidade e por • nome. Podemos filtrar para que só vexamos os datos dos socios dos países que comezan por "United".

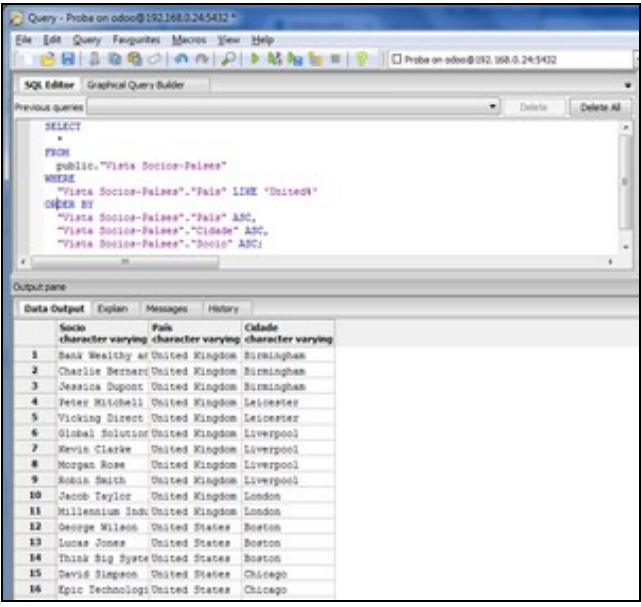

### <span id="page-6-0"></span>**1.6 Creación de vistas en Odoo**

A seguinte acción relacionada co acceso aos datos é a creación dunha vista en Odoo. É importante non confundirmos as vistas da BD (vistas no apartado anterior) coas vistas de Odoo.

En Odoo, para a empresa *Galaxia Software*, queremos crear un novo menú cunha ligazón para visualizar os datos dos socios (clientes, provedores, usuarios e a propia empresa).

Escollemos a base de datos certa e facemos login coa conta de administración.

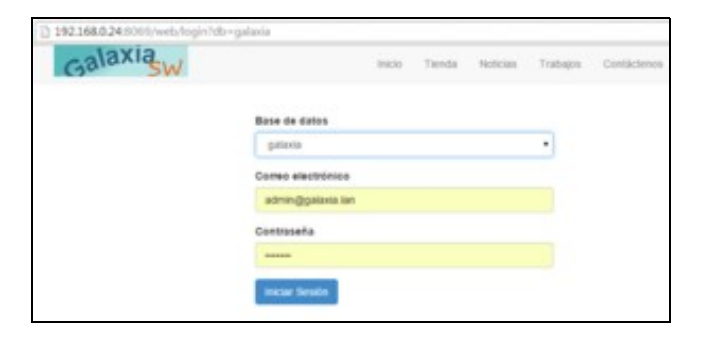

En primeiro lugar creamos unha vista en Odoo que conecte coa táboa *res.partner* seleccionando os campos que nos interese amosar (pódense visualizar previamente con pgAdmin).

Facemos clic en *Configuración, Técnico, Interfaz de Usuario, Vistas, Crear.*. Escribimos o nome do obxecto *res.partner* e o nome da vista *res.partner.vistaArbore*. Mediante código XML especificamos os campos que queremos visualizar.

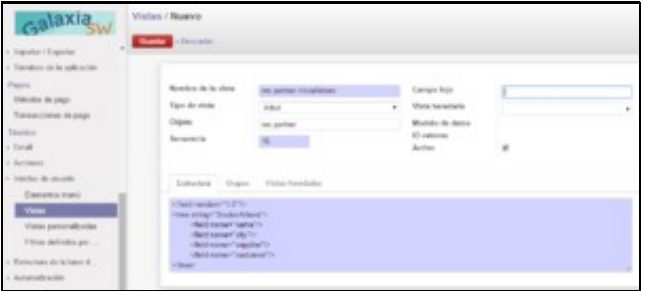

Aproveitamos para duplicar a vista, editar a copia, e transformala nunha vista de formulario.

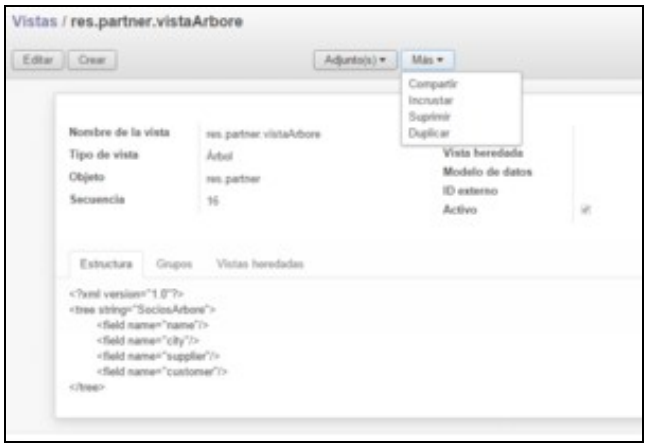

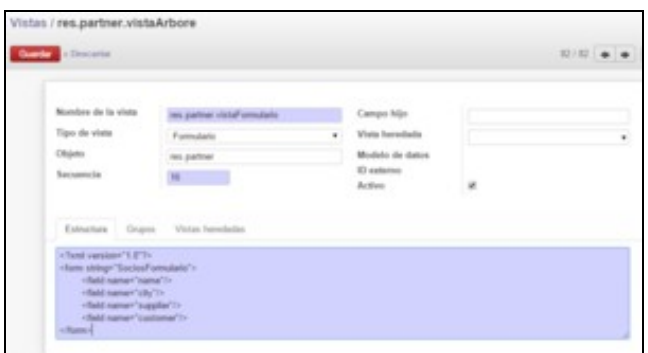

O seguinte paso é crear os elementos do menú para enlazar esta vista. En *Configuración, Técnico, Interfaz de Usuario, Elementos Menú, Crear,* creamos o menú *Galaxia Sw*.

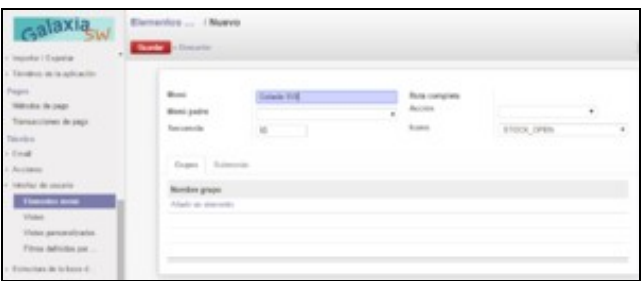

Gardamos, editamos, e no separador *submenú* facemos clic en *añadir un elemento*. Agora vamos crear o submenú *Socios*.

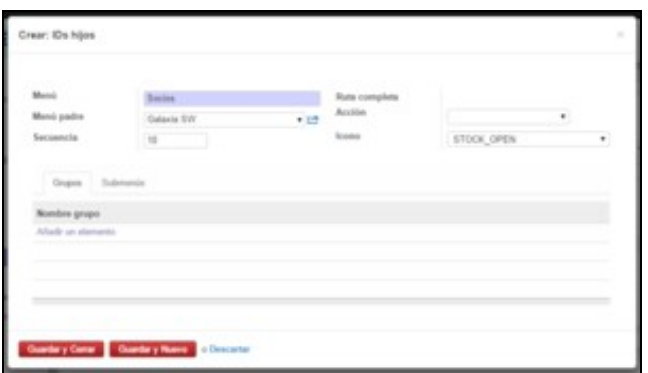

Repetimos a operación con *Socios*: gardamos, editamos e clic en *añadir un elemento*, para crear unha opción do menú: *Ver Socios Árbore*. En *Acción* escollemos *ir.acciones.acc-ventana* e *Crear y editar*.

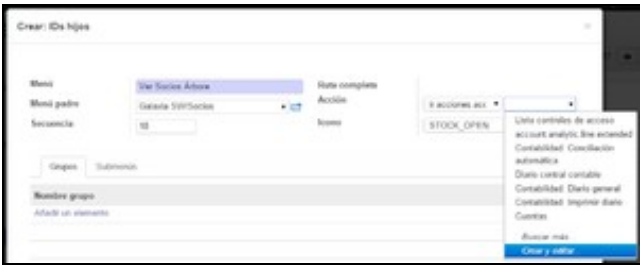

Agora vamos crear a acción *AbrirVistaSociosArbore* que se executa ao premer na opción do menú. Esta acción é a que amosa a vista previamente creada.

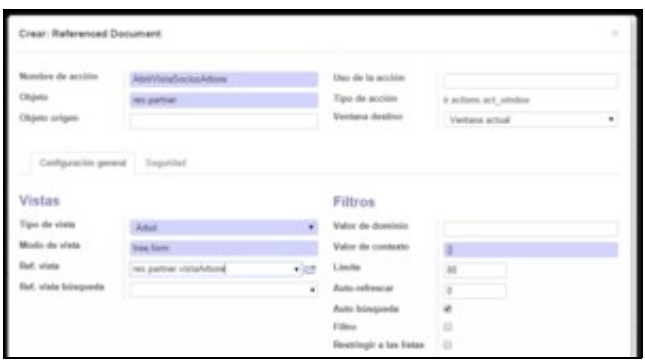

Podemos repetir os pasos para crear a opción de menú *Ver Socios Formulario* ligada á acción *AbrirVistaSociosFormulario*.

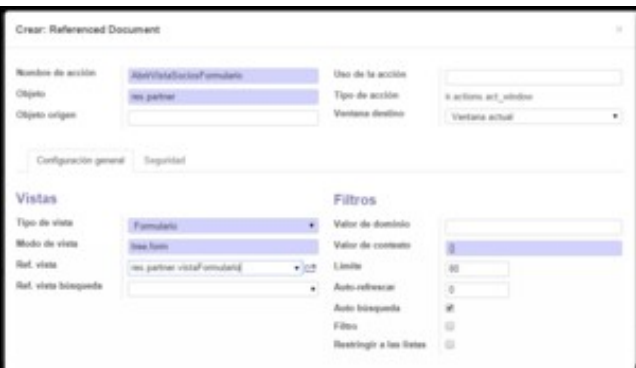

Actualizamos o *browser* para que apareza o novo menú e xa podemos utilizar as dúas opcións, tanto para navegar polos datos como para crear novos socios. Tamén se pode cambiar o modo de visualización no botóns da dereita.

Vista de árbore:

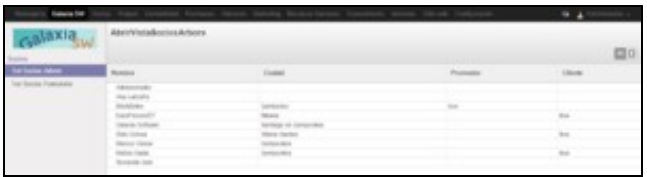

A vista de formulario ten un erro, non amosa as etiquetas dos campos:

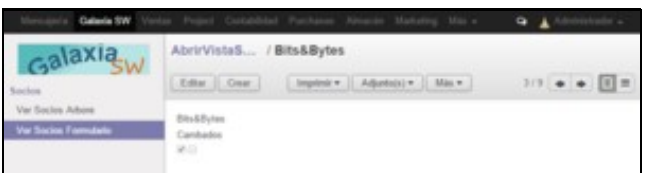

Captura da versión 7.0 coa vista de formulario correcta:

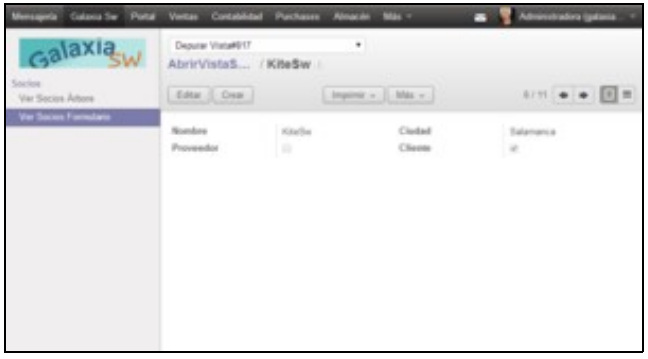

## <span id="page-9-0"></span>**1.7 Edición de informes con LibreOffice**

É posible modificar os informes predefinidos de Odoo utilizando o Writer. Para iso, instalamos o módulo *Diseñador de informes OpenOffice*. Tamén **hai que descargar** o *plugin* en formato ZIP para Writer e seguir as instrucións de configuración: [openerp\\_report\\_designer.zip](http://www.iessanclemente.net/recurso/pek/files/openerp_report_designer.zip).

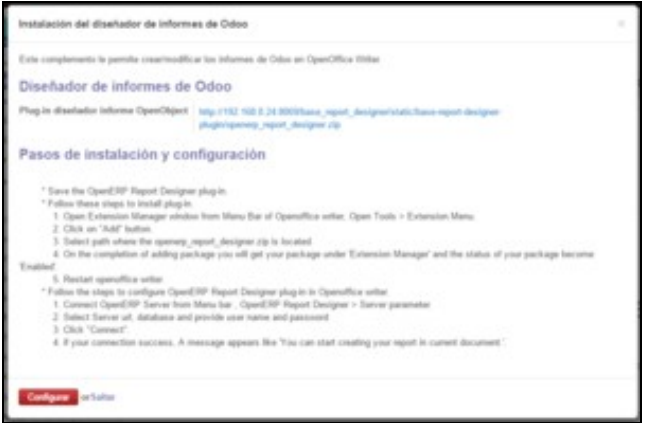

• Iniciamos Writer.

- En *Ferramentas, Xestor de extensións, Engadir*, escollemos o ficheiro previamente descargado. Se non ten extensión *.zip*, poñémoslla nós.
- Reiniciamos Writer. Aparece unha nova barra de ferramentas e un novo menú.
- Executamos *Server parameters* e conectámonos co servidor Odoo utilizando a conta *admin@o\_teu\_dominio.lan*.
- Executamos *Modify Existing Report* e escollemos o informe de orde de vendas.

Na versión 8.0 existe un *bug* que impide continuar con normalidade:

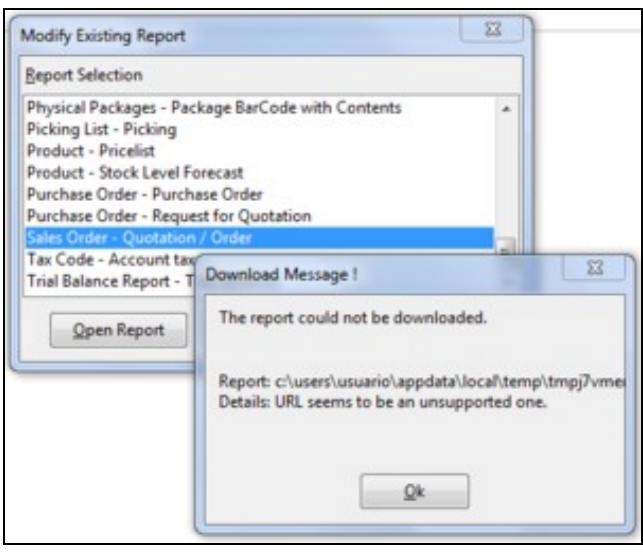

Mentres non se resolva o *bug*, amosamos a solución deste apartado con capturas da versión 7.0:

• Neste exemplo traducimos *Enderezo de envío* e *Enderezo de facturación*, pero pódense realizar outras accións como inserir campos.

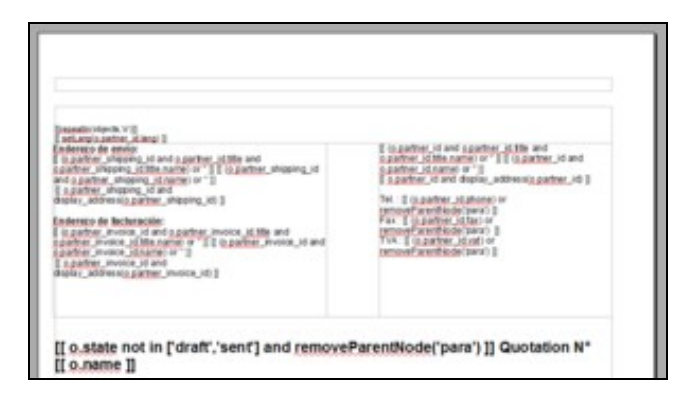

- Finalmente enviamos o informe ao servidor executando *Send to server*.
- En OpenERP, no menú *Ventas, Pedidos de ventas*, escollemos un pedido, e facemos clic en *Imprimir*.

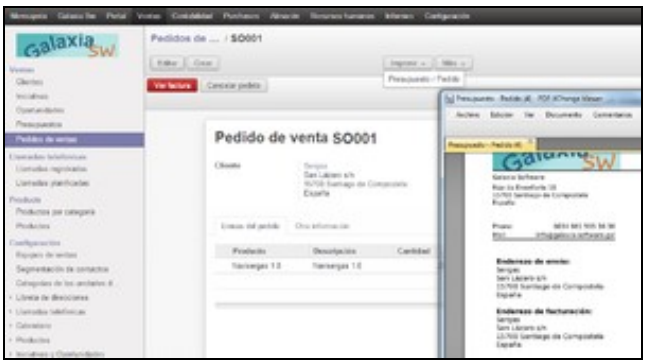

# <span id="page-10-0"></span>**1.8 Exportar datos en fomato CSV**

Os datos de calquera vista pódense exportar en formato CSV, de forma que serán facilmente procesables por outras aplicacións.

Neste exemplo seleccionamos todos os socios e facemos clic en *Más, Exportar*.

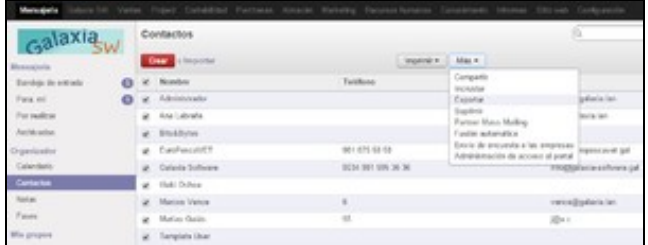

Despois seleccionamos os campos do noso interese.

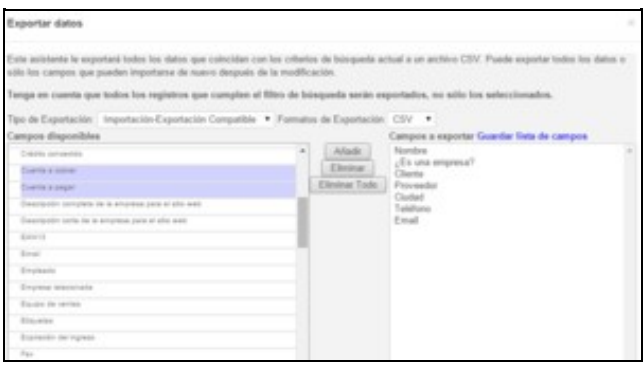

O ficheiro CSV pode abrirse cun editor de texto plano, cunha aplicación de folla de cálculo, etc.

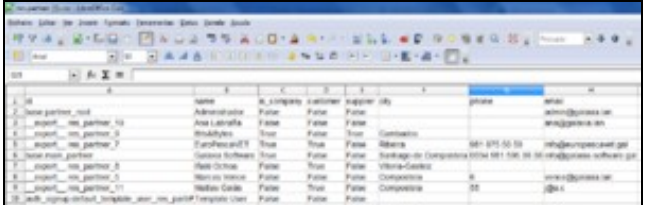

-[-Vence](https://manuais.iessanclemente.net/index.php/Usuario:Vence)